eICS<sup>™</sup> Quick Reference Guide

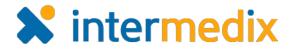

# **Update Your Profile**

#### **Overview**

It is important to periodically review and update your Electronic ICS (eICS) user profile because the information you provide is used by administrators to select and notify candidates during an incident.

Enter as much information as possible about your work, including specifics about your department, title, and resource type, to help administrators distinguish the roles and functions you qualify to fill. Also, remember to update your contact details and specify the notification order to make sure you receive notifications.

Registered mobile devices are automatically added to your profile, and this occurs when you download and register the eICS mobile application. Notifications on registered mobile devices are automatically enabled, but can be turned off.

#### To Update Your Profile

- 1. To access your My Profile page, do one of the following:
  - On the Home page, click Update My Information.
  - On any page, point to **Settings** and click **My Profile**.

| elC S                                 |                                        |                                   | System A                   | Admin                               |                   | Co     | ontact Us   Help | Log Out | intermedix |
|---------------------------------------|----------------------------------------|-----------------------------------|----------------------------|-------------------------------------|-------------------|--------|------------------|---------|------------|
| of Planning                           | Response                               | Recovery                          | Settings                   |                                     |                   |        |                  |         |            |
| My Profile - Carolyn                  |                                        |                                   |                            |                                     |                   |        |                  |         |            |
| <ul> <li>General Info / Em</li> </ul> | iail / Phone                           |                                   |                            |                                     |                   |        |                  |         |            |
| Username:                             | carolyn                                | Re                                | eset Password              | i E                                 | dit Security Ques | tion   |                  |         |            |
| Primary Email: 🔞                      | a@a.aaa                                | CI                                | nange Primary              | Email                               | ]                 |        |                  |         |            |
| Name:*<br>(first, middle, last)       | Carolyn                                |                                   | <middle></middle>          | ,                                   |                   |        |                  |         |            |
| Organization:*                        | Intermedix                             |                                   |                            |                                     |                   |        |                  |         |            |
| Department:                           |                                        |                                   |                            |                                     | Tr                | tle:   |                  |         |            |
| Resource Type:                        | Internal V Oth                         | er - Internal                     |                            | Ŧ                                   |                   |        |                  |         |            |
| Phone and Notific                     | ation Order * 🕝                        | add                               |                            | Email/F                             | Pager/Other * add | ł      |                  |         |            |
| 721-721-9721                          | 721-721-9721 Business V Notify first V |                                   | <ul> <li>remove</li> </ul> | remove carolyn@intermedix.com Email |                   |        |                  |         | remove     |
| 972-721-9721                          | Business                               | <ul> <li>Notify second</li> </ul> | remove                     |                                     |                   |        |                  |         |            |
| Registered Mobile                     | Devices                                |                                   |                            |                                     |                   |        |                  |         |            |
| Device type                           | Device                                 | e name                            | Regist                     | ered 🗢                              | Subscribed        | Notify |                  |         |            |
| iPhone                                |                                        | iPhone                            | 201                        | 6-07-13                             | Yes               |        | remove           | •       |            |
| (Subscribed must be 'yes              | s' AND Notify must be (                | hecked to receive pusi            | n notifications on         | each mobile                         | edevice.)         |        |                  | Save    | Undo       |
| <ul> <li>Address</li> </ul>           |                                        |                                   |                            |                                     |                   |        |                  |         |            |
| <ul> <li>ICS Positions</li> </ul>     |                                        |                                   |                            |                                     |                   |        |                  |         |            |
| Notes                                 |                                        |                                   |                            |                                     |                   |        |                  |         |            |

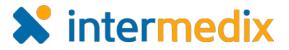

## Update Your Profile (continued)

2. In the General Info / Email / Phone drawer, take any of these actions.

| If you want to                             | Then                                                                                                    |
|--------------------------------------------|----------------------------------------------------------------------------------------------------|
| Reset your password,                       | a. Click Reset Password. The Reset Password window opens.                                                                                   |
|                                            | b. For <b>Current Password</b> , enter the password that you are using currently.                                                           |
|                                            | c. For <b>New Password</b> , enter a word or phrase that you will remember.                                                                 |
|                                            | d. For Verify Password, enter your new password again.                                                                                      |
|                                            | e. Click Submit.                                                                                                    |
| Edit your security question,               | a. Click Edit Security Question. The Edit Security Question window opens.                                                                   |
|                                            | b. In the <b>Question</b> list, select a question for which you will remember the answer.                                                   |
|                                            | c. For <b>Answer</b> , enter the answer to the selected question.                                                                           |
|                                            | d. For Email Address, enter your primary email address.                                                                                     |
|                                            | e. Click Save.                                                                                                    |
| Add or edit your name or work information, | a. For <b>Name</b> , <b>Organization</b> , <b>Department</b> , or <b>Title</b> , enter new information or change the existing information.  |
|                                            | b. Click <b>Save</b> .                                                                                                    |
| Change your Resource                       | a. In the list on the left, select Internal or External.                                                                                    |
| Туре,                                      | b. In the list on the right, select the profession, department, or title that best describes your work.                                     |
|                                            | c. Click Save.                                                                                                    |
| Add a phone number,                        | <ul> <li>a. To add a new phone number, to the right of Phone and<br/>Notification Order, click add. New text boxes appear below.</li> </ul> |
|                                            | b. In the box on the left, enter the phone number.                                                                                          |
|                                            | c. In the middle box, select the type of phone number.                                                                                      |
|                                            | d. In the box on the right, click to identify the notification order you want this number to have.                                          |
|                                            | e. Click Save.                                                                                                    |
| Edit a phone number,                       | a. Locate the number and on that row, click the box you want to edit.                                                                       |
|                                            | b. Enter a new number or select a different type.                                                                                           |
|                                            | c. Click Save.                                                                                                    |

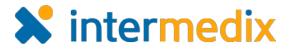

### Update Your Profile (continued)

| If you want to                               | Then                                                                                                    |
|----------------------------------------------|----------------------------------------------------------------------------------------------------|
| Change your primary email address,           | <ul> <li>Click Change Primary Email. The Primary Email box<br/>becomes active.</li> </ul>                                                                                 |
|                                              | b. Select the existing content and enter the new email address.                                                                                                    |
|                                              | c. Click <b>Save</b> .                                                                                                    |
| Add an email address, pager number, or other | <ul> <li>To add a new messaging method, to the right of<br/>Email/Pager/Other, click add. New text boxes appear below.</li> </ul>                                         |
| messaging method,                            | b. In the box on the left, enter the address or number.                                                                                                    |
|                                              | c. In the box on the right, click the messaging method.                                                                                                    |
|                                              | d. Click <b>Save</b> .                                                                                                    |
| Edit a messaging method,                     | <ul><li>a. Locate the method and on that row, click the box you want to edit and enter a new number or select a different method.</li><li>b. Click <b>Save</b>.</li></ul> |
| To stop receiving notifications on a         | <ul> <li>Locate the device and on that row, clear the check box for<br/>Notify.</li> </ul>                                                                                |
| registered mobile device,                    | b. Click <b>Save</b> .                                                                                                    |

3. In the **Address** drawer, take any of these actions.

| If you want to   | Then                                                                                                    |  |  |
|------------------|----------------------------------------------------------------------------------------------------|--|--|
| Add an address,  | <ul> <li>a. Click Add. New text boxes appear below.</li> <li>b. Enter the street, city, state abbreviation, and Zip Code<sup>™</sup>.</li> <li>c. Click Save.</li> </ul>         |  |  |
| Edit an address, | <ul><li>a. Locate the address and on that row, click the box you want to edit and enter a new number or select a different address type.</li><li>b. Click <b>Save</b>.</li></ul> |  |  |

4. In the Notes drawer, click to enter notes, ideas, or comments, and then click Save.

For more information, contact your Client Services Manager or the support desk at 888-735-9559; in the support phone system, press 1 for Client Application Support and then 6 for EMSystems.